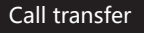

#### **Attended transfer:**

1. Press  $\zeta$ <sup>t</sup> Xfer icon during the active conversation, the call is put on hold.

2. Dial the second telephone number. 3. When the call is answered, then press  $\mathfrak{C}^k$  Xfer icon to complete the operation.

#### **Blind transfer:**

1. Press  $\mathbf{C}^k$  Xfer icon during the active conversation, the call will be on hold.

2. Then enter the 2nd telephone number and press  $\mathbf{t}^{\prime}$  Xfer icon.

#### Call forward

1. Press Phone Settings icon  $\ddot{\bullet}$  > Line > Select the line > Forward Settings

2. Enter the destination number and the type of forward and press OK icon√.

# Call Mute

1. Press  $\Sigma$  icon to Mute the microphone during the call. 2. Press §icon again to un-mute the conversation.

# Call list

1. Press Call Logs icon  $\triangle$ .

2. Slide the screen.

3. To dial an entry, press Dial icon.

# Phonebook

#### **Access phonebook:**

1. Press Contact icon 2. Select All Contacts or other group. 3. To dial an entry, press Dial icon  $\bullet$ .

#### **Add new entry:**

1. Press Contact icon **3**, Press All Contacts or other group > Press Add icon.

2. Enter name and number and press OK icon √.

#### Fanvil Technology Co., Ltd

Website: www.fanvil.com EMail: sales@fanvil.com support@fanvil.com Tel: +86-755-2640-2199 Fax: +86-755-2640-2618 Add: 10/F Block A, Dualshine Global Science Innovation Center, Honglang North 2nd Road, Bao'an District, Shenzhen, China

#### Programmable keys

#### **DSS virtual keys :**

1. You can use the phone web interface to configure the keys of the screen.

2. Press unfold > you can press any keys which is still blank or long press the key that have configured, select a type and value, press √ icon.

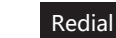

1. Press redial DSS key, redial a call number.

# Do Not Disturb

1. Press DND icon  $\triangleq$  when standby or click Phone Settings icon  $\bullet$  > DND. 2. Select the Mode.

# Voice message

1. To access to your voice mail, press Voice Message icon  $\Omega$ ; it will be unread VM quantities indicated on the icon if there were new messages. 2. Select the line and press phone icon to call.

#### Bluetooth

1. Press Bluetooth icon in the status bar to open Bluetooth. 2. Press Settings icon  $\triangle$  > Connected devices > Pair new device. After opening, it displays the scanned Bluetooth list, select any device, and click on the device pairing.

# Wi-Fi

1. Enter the Settings icon  $\triangle$  > Network & internet > Wi-Fi, enable Wi-Fi, and you can browse the list of available Wi-Fi; 2. Select the available network, click on the network to enter the password to connect and click connect button.

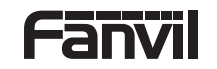

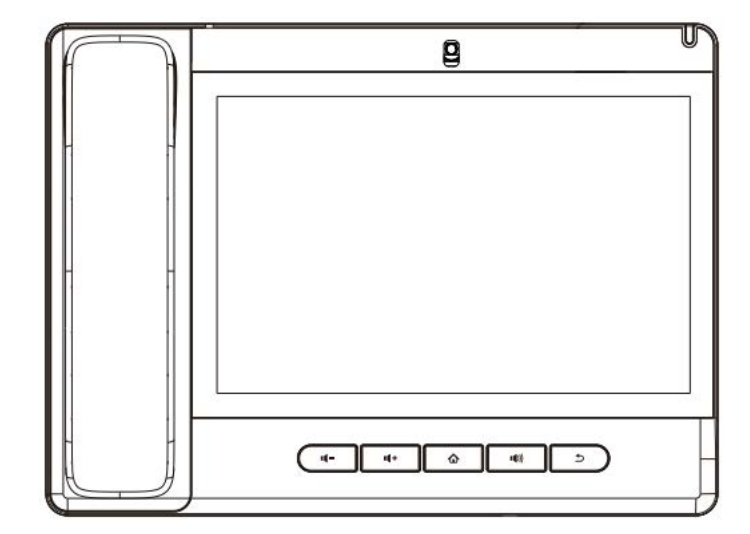

# A320

# Quick Installation Guide

Fanvil Technology Co., LTD. www.fanvil.com

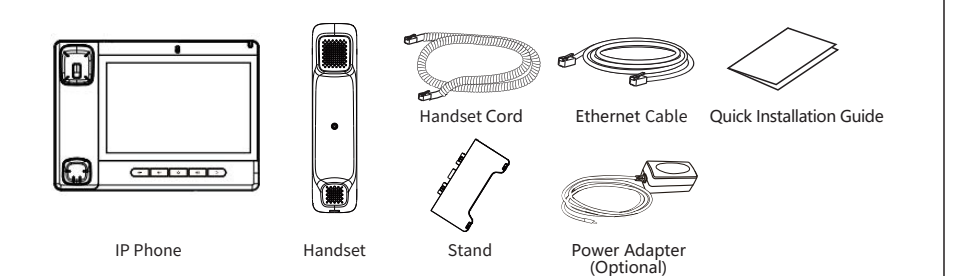

#### Screen icon

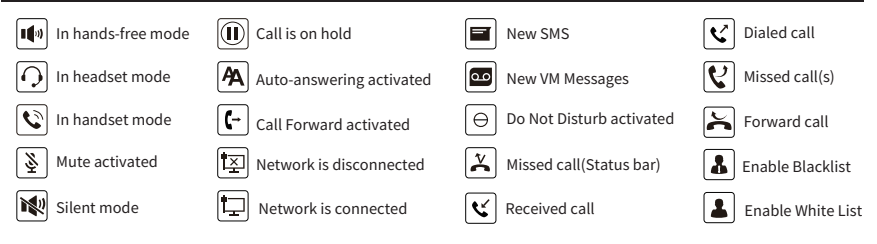

# Keys features

Power Led

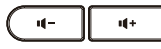

In idle mode or during ringing: decrease or increase ring volume In communication: decrease or increase handset, headset or hands-free volume

# $\bf \hat{o}$

Home Key, Return to standby home page

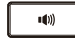

Hands-free key, Activate/deactivate hands free

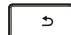

Return key,Return to the previous menu/page

#### Installation the device

#### **Bracket desktop installation**

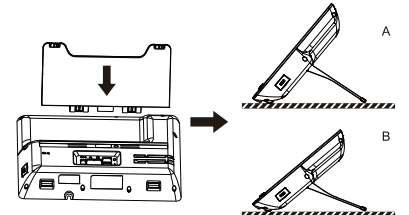

#### **Connecting to the Device**

Please connect power adapter, network, PC, handset, and headset to the corresponding ports as described in below picture.

① USB port: connect USB device (U disk) ② Power port: connect the power adapter.

③ Network port: Connect LAN or Internet ④ PC port: connect PC.

⑤ Headset port: connect headset. ⑥ Handset port: connect IP Phone handset.

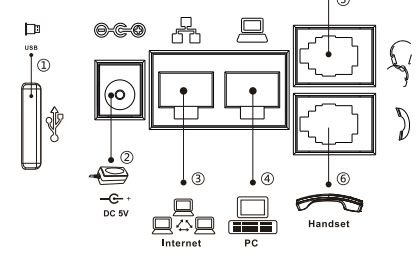

#### **Camera**

1. Moving the privacy cover to block camera

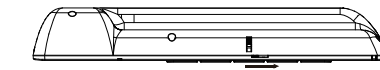

2. Turning the knob to adjust camera angle

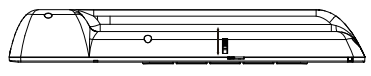

# Configuration

#### **Configuration via Phone**

1. Press Phone Settings icon  $\ddot{\mathbf{C}}$ . 2. Select Ethernet Settings: To configure the Network Settings (DHCP/Static). 3. Select Line: To configure enable the account, fill the SIP server address, port, user name, password etc.

#### **Configuration via Web**

1. Get the IP address from the phone: Press Phone Settings icon  $\bullet$  > Common. 2. Login: Input the IP address in the web browser. The PC and phone should be in the same IP address segment (The default username and password are both 'admin'.) 3. Configure: Select network/Account, etc. And fill the relevant content. Save the configuration.

# Language setting

1. Press Settings icon  $\blacktriangle$  > System > Language & Input > Language.

2. Select the desired language.

# Making a call

1. **Direct dialing**: lift the handset and enter the phone number.

2. **Hands-free**: press speaker key and dial phone number .

3. **Headset**: press the Headset DSS key and dial phone number. 4. **Dial icon**: Click dial icon **L** and then enter the phone number.

5. **Designated line**: press line key first; enter phone number and then press dial key.

# Accepting a call

1. **Using the handset**: pick up the handset.

- 2. **Using the headset**: press Headset DSS key.
- 3. Using the hands-free: press  $\blacksquare$ .

# Putting a call on hold

1. Press the Hold soft key during an active call. 2. To resume the call, press the Resume soft key. Note: with more than one active call, select desired call by s liding screen and use the corresponding soft key to hold or resume.

# 3-party conference

1. Press the Conference soft key  $\bigoplus$  during an active call. The call is put on hold. 2. Call the second party's number. 3. After 2nd call is established, press the Conference soft key  $\bigtriangleup$  to let all parties joined in the conference.